## Add a New User

- 1. On the Home screen under Administration at the bottom of the right-hand column, click Users.
- When the Manage Users window appears, click the Add New User button at the upper right.

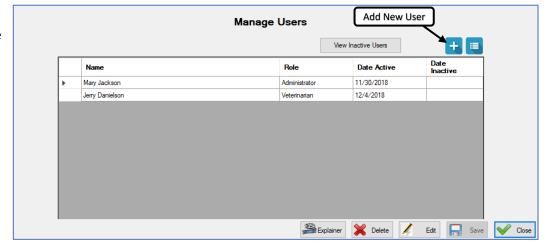

The **System User** window appears.

- 3. In the **System User** window, enter the User details:
  - Name (first and last)
  - Phone number
  - Email address
- 4. Select the **Role**.
- 5. Change the **Date Active** if you prefer a date different than today.
- Select Authorized to Make Backups if appropriate.

Note: Only trusted volunteers should be authorized to make backups.

- Enter a **UserID** and **Password** for the new User.
- 8. In the **Notes** field, type any helpful comments about the User.
- 9. Click the **Save** button at the lower right.

You are returned to the **Manage Users** window, where your new User now appears in the list, along with a "**User saved**" message at the lower left.

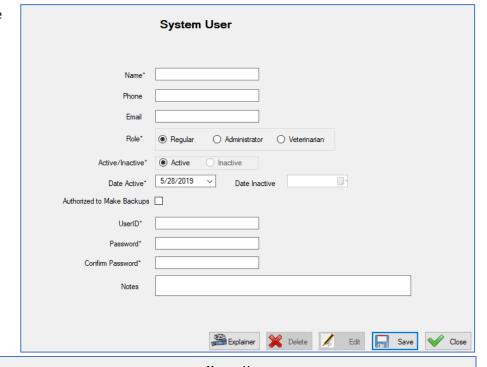

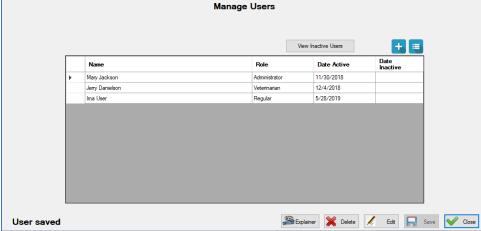